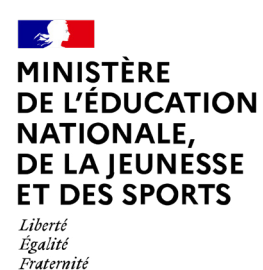

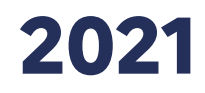

# **ÉVALUATION REPÈRES CP-CE1**

## **Portail de saisie et de restitutions Accès directeur**

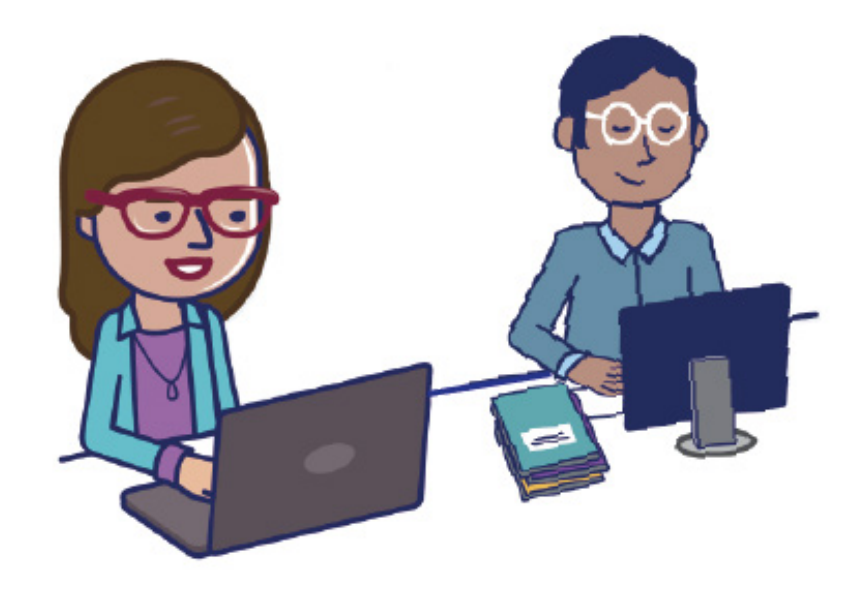

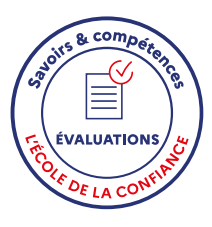

### **Sommaire**

<span id="page-1-0"></span>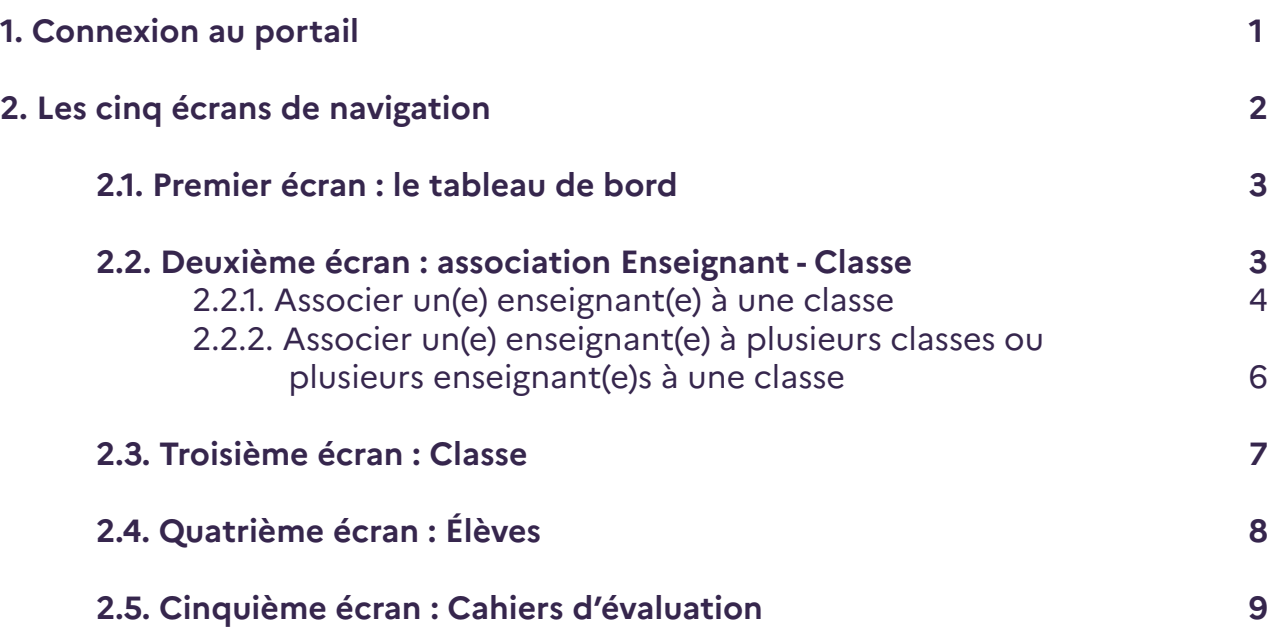

#### <span id="page-2-0"></span>**1. Connexion au portail**

En vous connectant à l'adresse https://reperes.cp-ce1.fr/, vous arrivez sur la page d'accueil du portail. Il vous suffit de renseigner les identifiants « directeur» fournis afin d'accéder à l'étape suivante. Il s'agit de votre nom d'utilisateur et de votre mot de passe.

Une liste d'identifiants vous a été fournie. Ceux-ci se terminent par des numéros allant de 01 à 20. Le code se terminant par 10 est l'identifiant directeur. Les autres sont ceux à affecter aux enseignants.

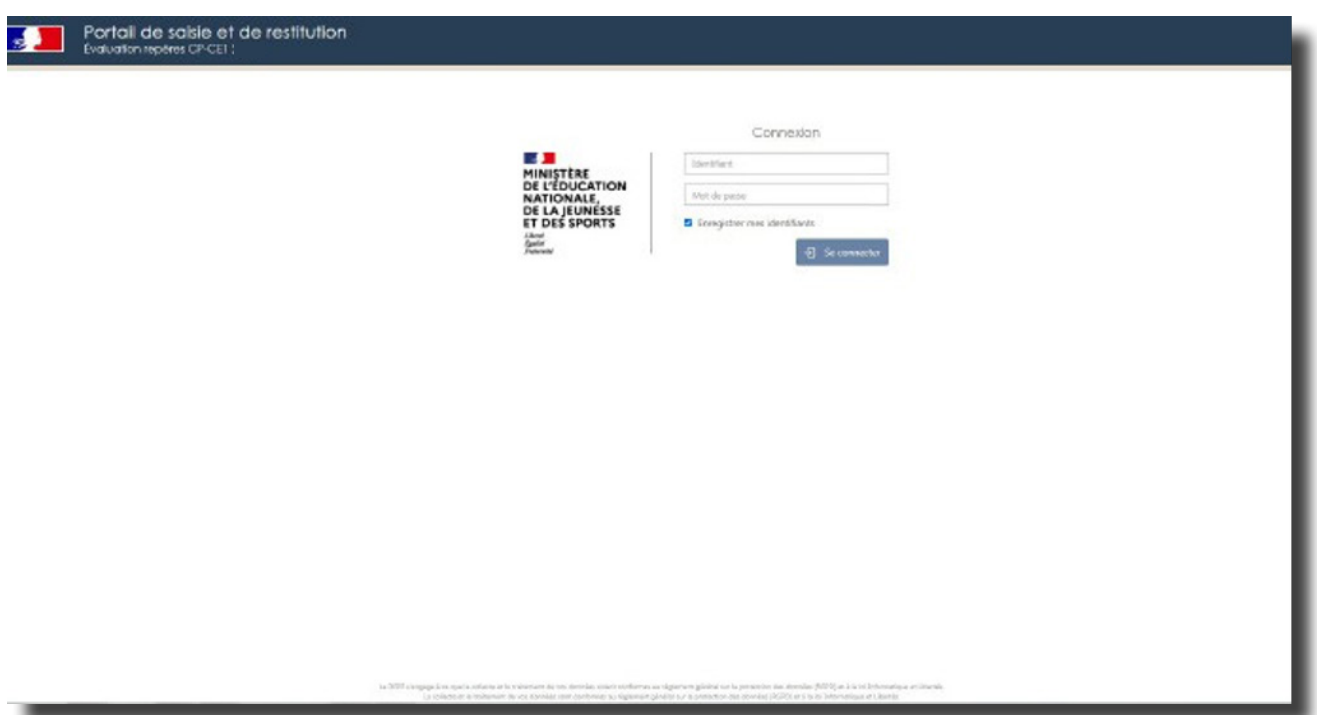

## <span id="page-3-0"></span>**2. Les cinq écrans de navigation**

Une fois connecté(e), vous pouvez naviguer entre 5 écrans :

- Tableau de bord
- Association enseignant-classe
- Classes
- Élèves
- Cahiers d'évaluation

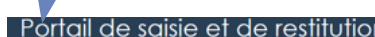

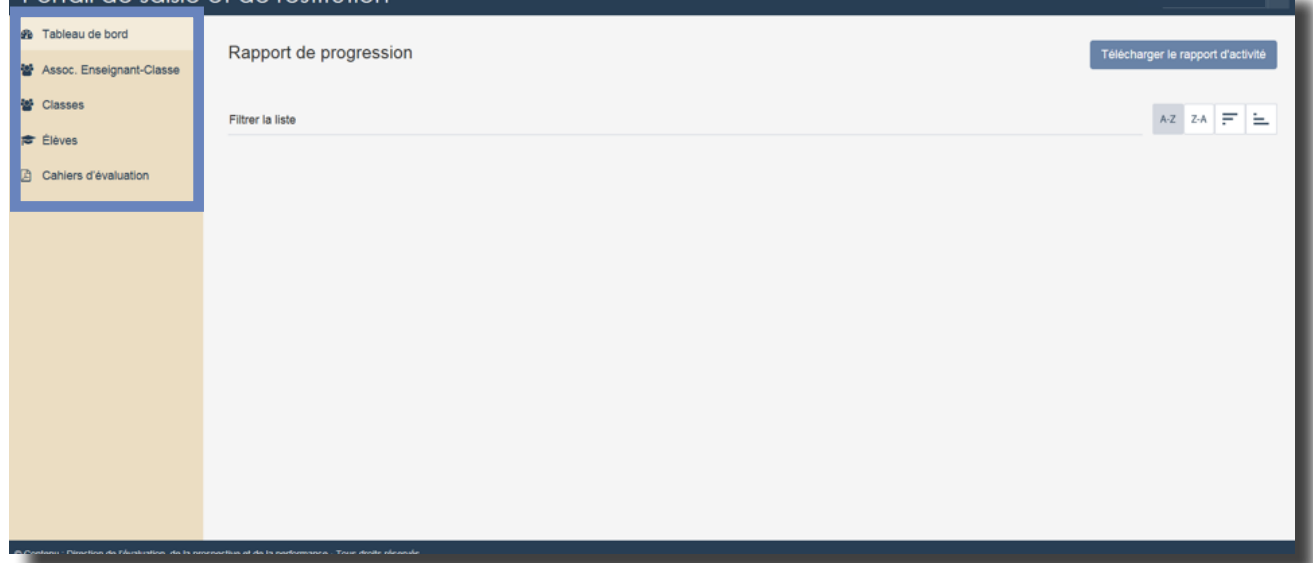

#### **2.1. Premier écran : le tableau de bord**

<span id="page-4-0"></span>Vous pourrez suivre, sur la page « Tableau de bord », la progression (en pourcentages) des saisies des passations prévues dans l'école.

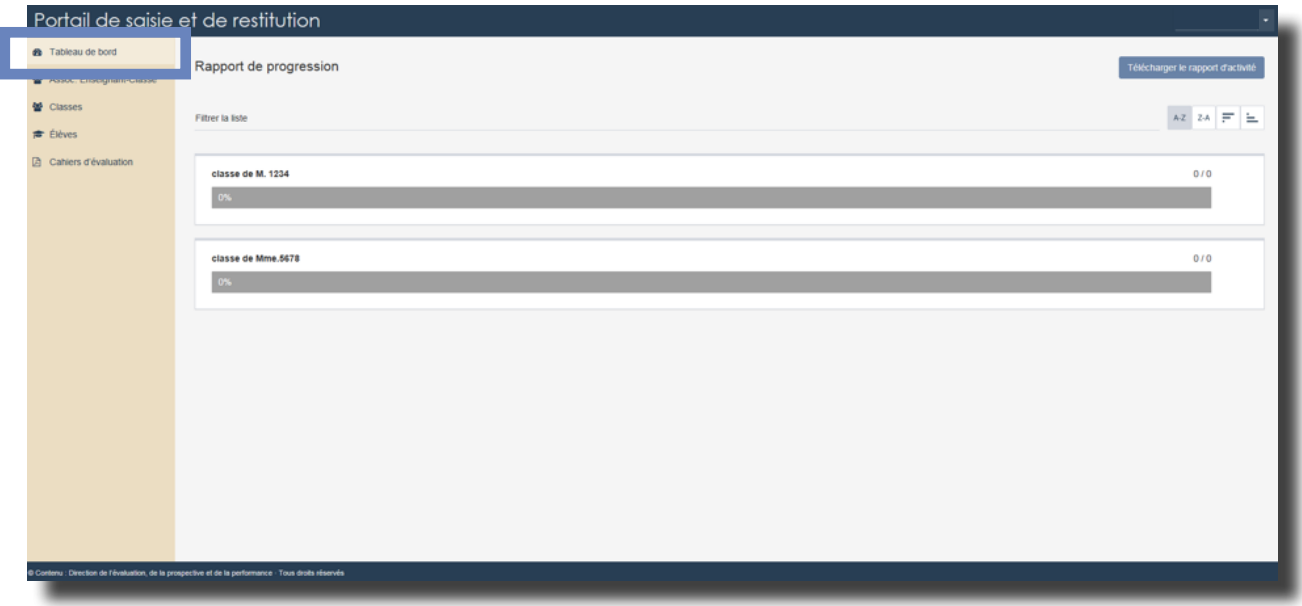

#### **2.2. Deuxième écran : association Enseignant - Classe**

Dans votre école, une ou plusieurs classes sont concernées par l'évaluation. **Pour que les enseignant(e)s puissent saisir les réponses de leurs élèves vous devez associer un(e) enseignant(e) à une classe (Il s'agit d'attribuer un code à chaque classe).**

**Mais avant d'effectuer cette opération, ONDE doit être renseigné. Lorsque ONDE est à jour\*, les classes apparaissent lors de votre connexion au portail** 

**et il ne vous reste plus qu'à attribuer un ou plusieurs codes à chaque classe.**

\*La mise à jour effectuée sur ONDE sera effective 48 heures après que vous ayez renseigné des informations.

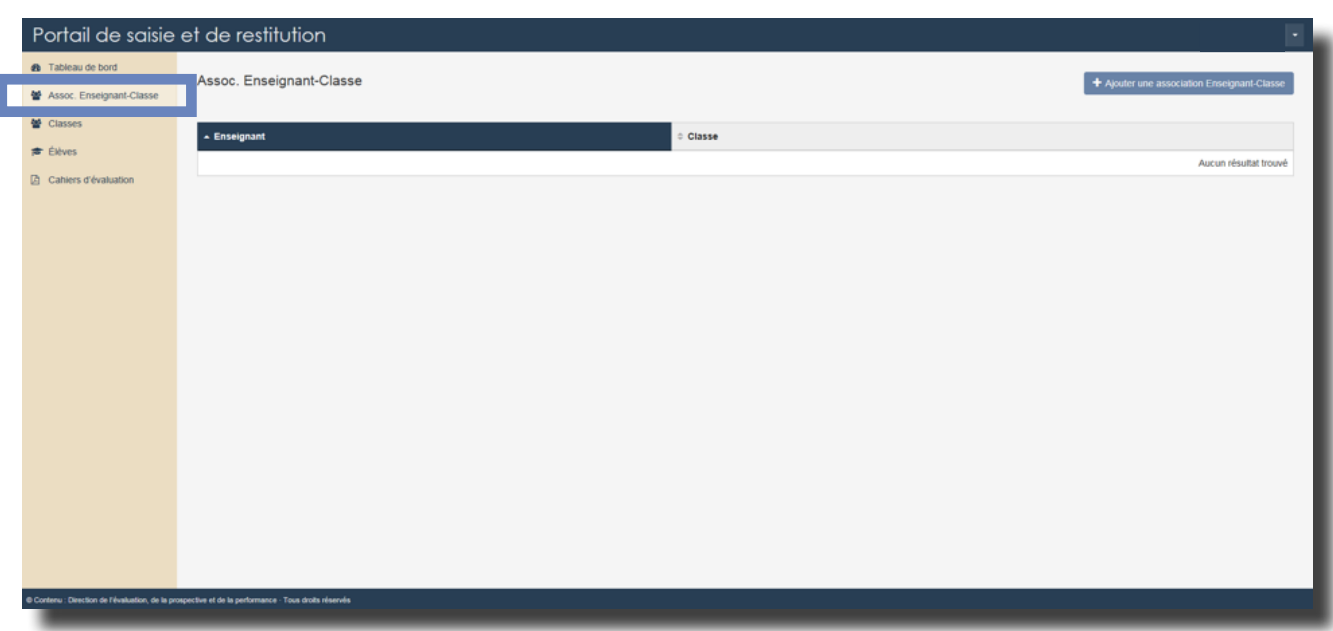

#### 2.2.1. Associer un(e) enseignant(e) à une classe

<span id="page-5-0"></span>**Vous allez procéder à l'association Enseignant-Classe. Cette étape est indispensable pour que l'enseignant puisse accéder à la saisie des réponses des élèves de sa classe.**

Sur la page <sup>18</sup> Assoc. Enseignant-Classe , cliquez sur + Ajouter une association Enseignant-Classe afin d'accéder à la page d'association visible ci-dessous.

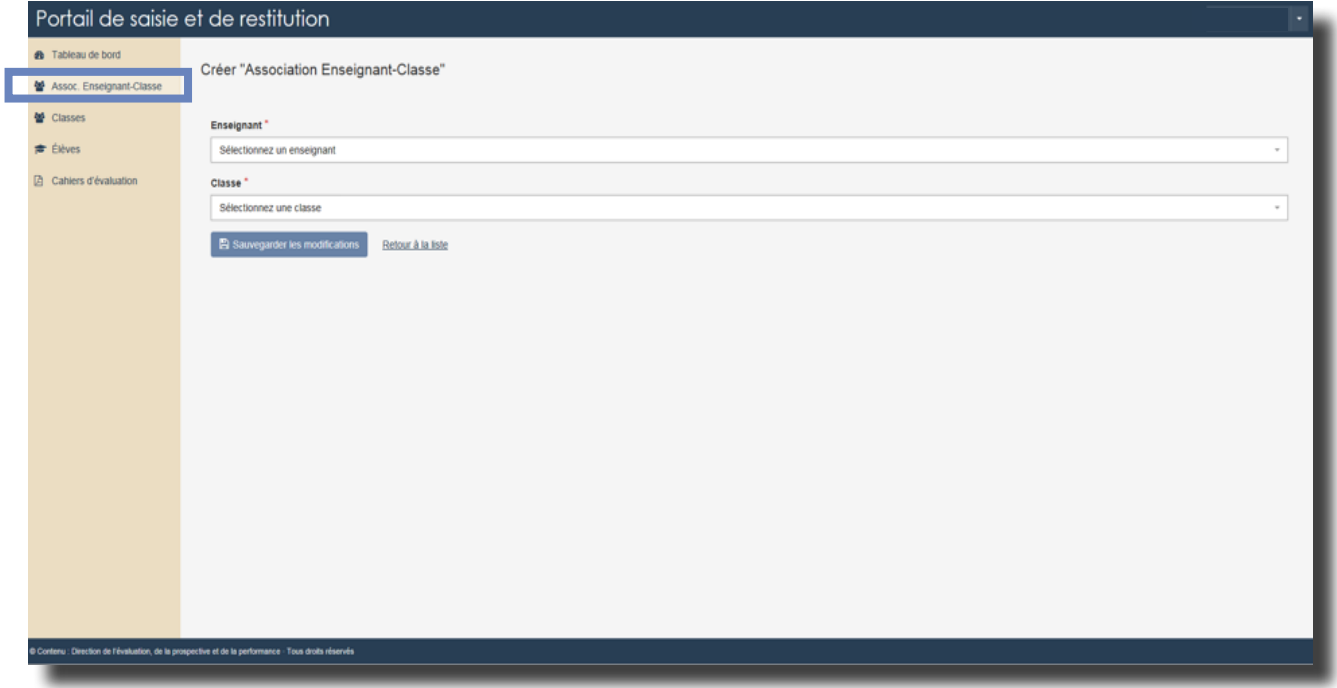

Choisissez d'abord l'un des 19 codes enseignants (se terminant par des numéros allant de 01 à 09 et de 11 à 20) dont vous disposez. Puis choisissez la classe à associer. Dans l'exemple ci-dessous, le premier code a été sélectionné et le/la directeur/ directrice de l'école a la possibilité de l'associer à la classe de M.1234 ou de Mme.5678.

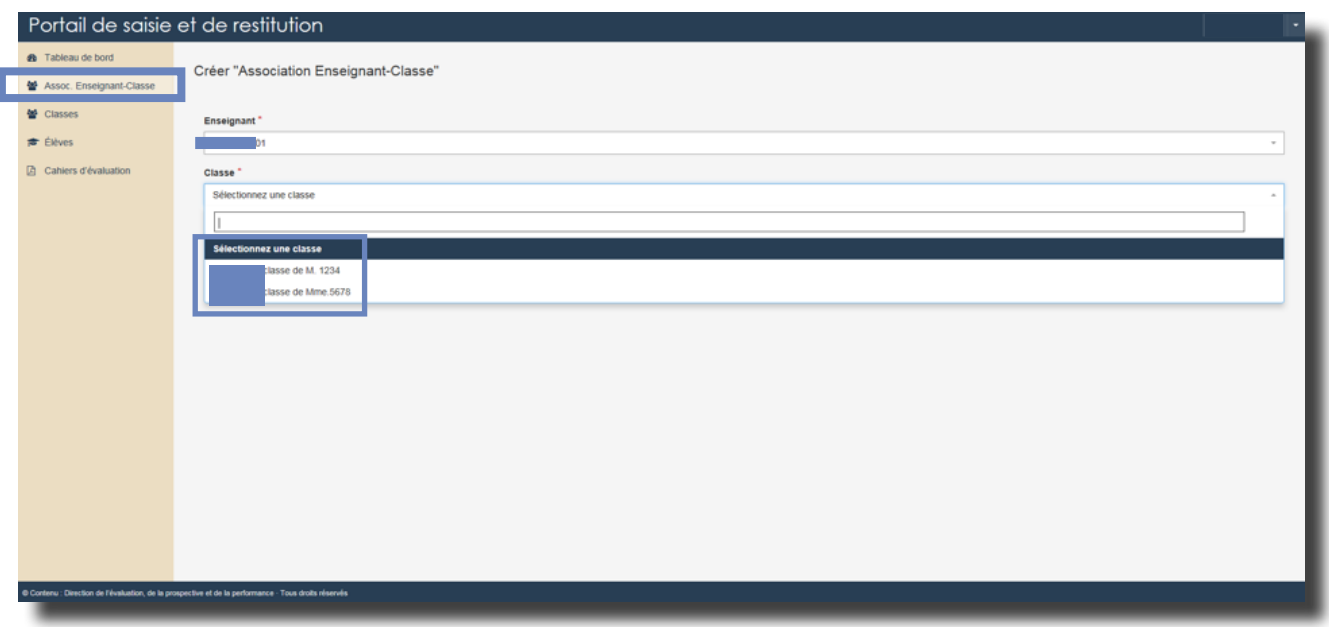

[Retour Sommaire](#page-1-0) 4

Une fois le code et la classe sélectionnés, pour que l'association soit effective, il faut sauvegarder les modifications.

Dans l'exemple ci-dessous, le premier code (….Z01) a été associé à la classe de M.1234.

Répétez cette opération pour toutes les classes de l'école concernées par les évaluations repères CP-CE1.

Une fois les associations classe-enseignant effectuées, transmettez leurs identifiant et mot de passe aux enseignants.

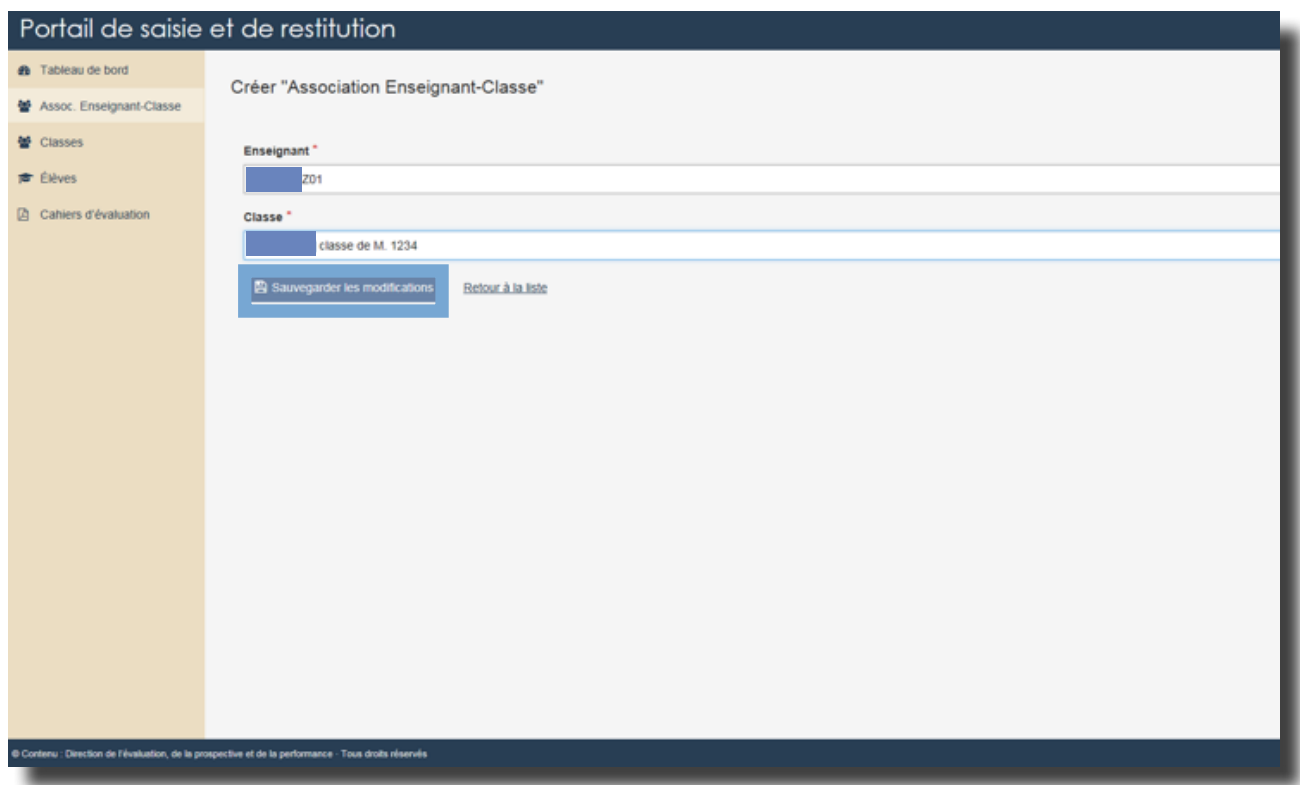

#### <span id="page-7-0"></span>2.2.2. Associer un(e) enseignant(e) à plusieurs classes ou plusieurs enseignant(e)s à une classe

• Si vous souhaitez qu'un enseignant aide un autre collègue à saisir les réponses de sa classe, vous pouvez associer son code à la classe en question.

Dans l'exemple ci-dessous, l'enseignant M.1234 possédant l'identifiant…Z01 pourra également saisir les réponses de la classe de Mme.5678.

• Il est aussi possible d'assigner plusieurs identifiants à une même classe afin de permettre la saisie de réponses des élèves par plusieurs personnes.

Dans l'exemple ci-dessus, deux enseignants sont en charge d'une même classe (Classe de Mme L. et de M. B). Un code va être attribué à chacun des enseignants (codes … Z03 et …Z04) pour qu'ils puissent saisir, de manière complémentaire, les réponses des élèves.

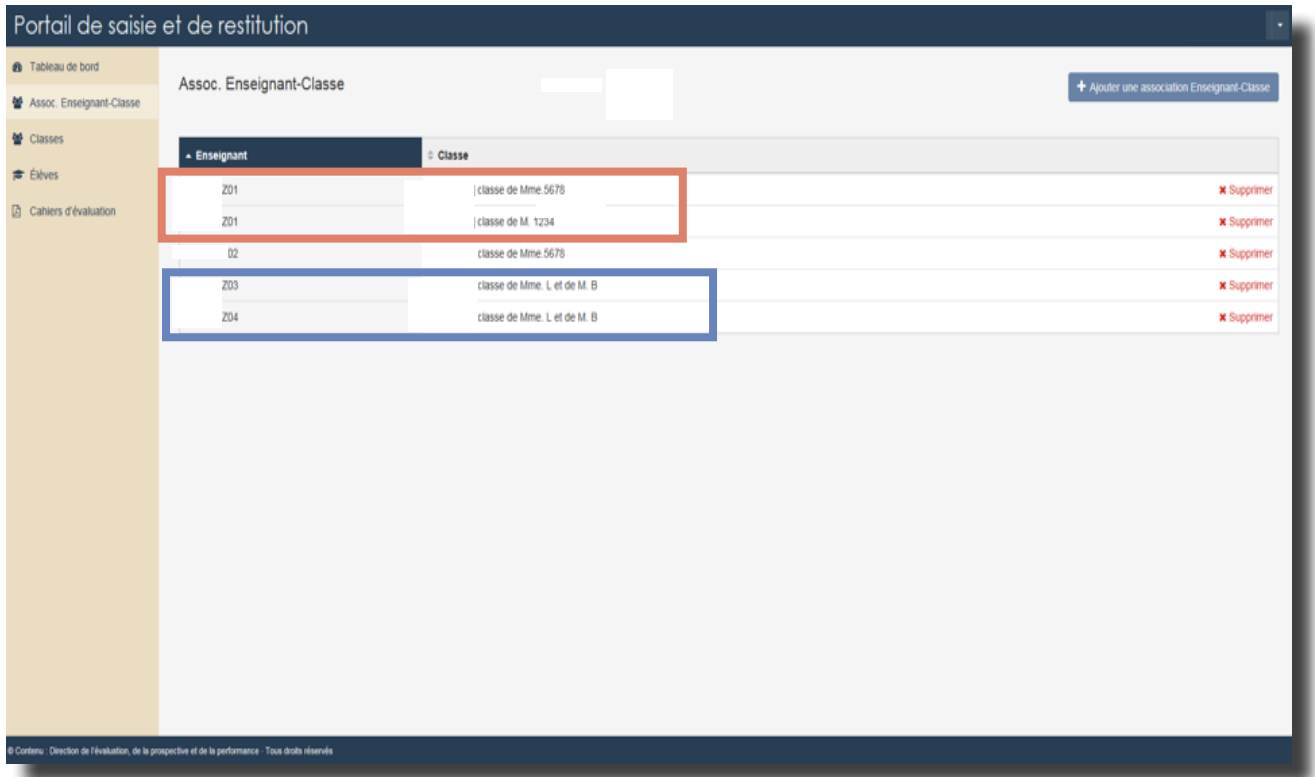

#### <span id="page-8-0"></span>**2.3. Troisième écran : Classe**

Dans l'onglet « Classes », vous trouverez un récapitulatif des classes de l'école concernées par l'évaluation :

- Nom (tel que renseigné dans ONDE)
- Niveau
- Nombre d'élèves

• Aucune classe ne doit être créée manuellement : veuillez mettre à jour ONDE pour que la ou les classes nouvellement créées apparaissent sur le portail.

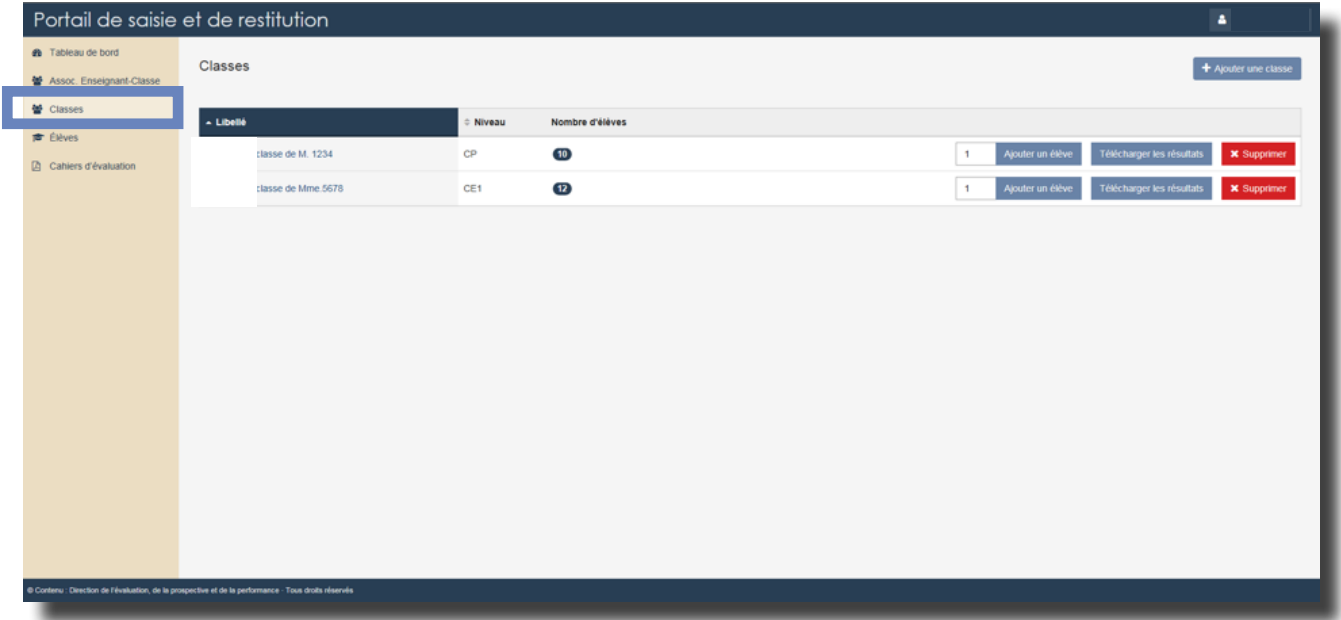

#### **2.4. Quatrième écran : Élèves**

<span id="page-9-0"></span>Dans l'onglet « Élèves », vous trouverez un récapitulatif des élèves de l'école concernés par l'évaluation :

• Identifiants (les noms et prénoms issus de ONDE associés à un code informatique neutre)

• Classe

• Aucun élève ne doit être créé manuellement : veuillez mettre à jour ONDE pour que le ou les élèves nouvellement créés apparaissent sur le portail.

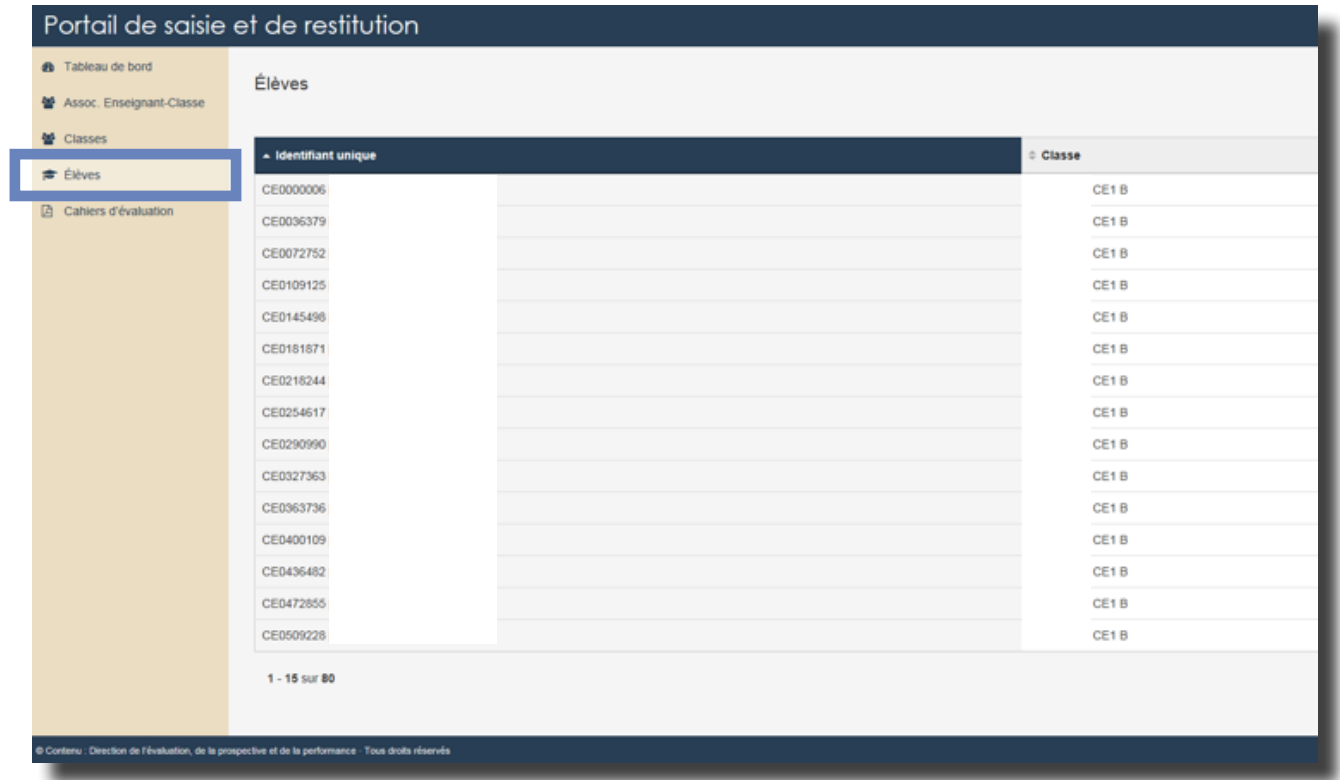

#### **2.5. Cinquième écran : Cahiers d'évaluation**

<span id="page-10-0"></span>Dans l'onglet « Cahiers d'évaluation », vous trouverez la version numérique des séquences des cahiers d'évaluation.

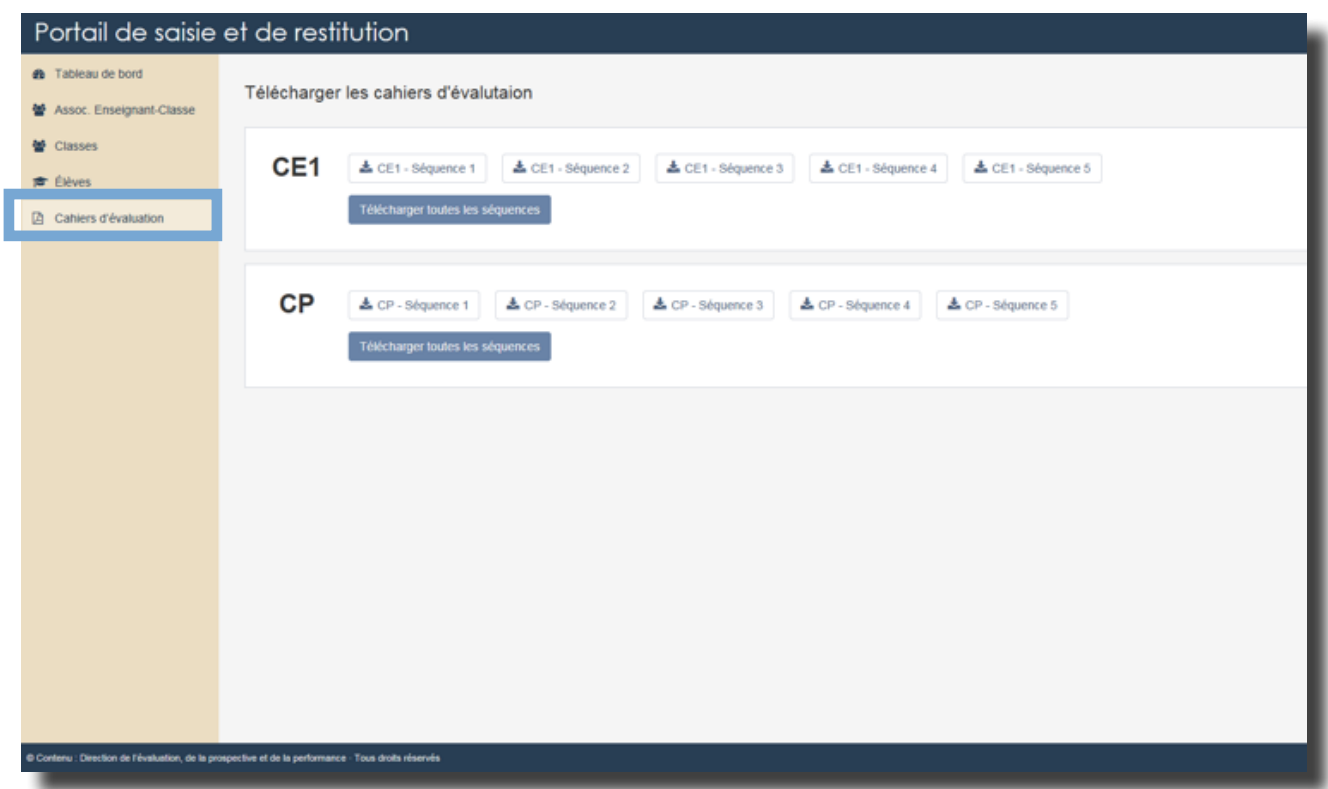

## **Vous avez terminé le paramétrage du portail pour votre école.**

## **La saisie peut désormais débuter.**

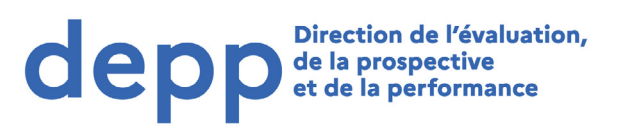

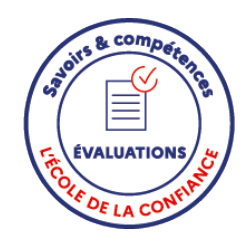